### <u>UMass Boston Echo360 Embedded Polling Directions</u>

Embedding polling is a tool that allows you to take a video and add polls within it that you will then embed via the Mashup tool on Blackboard. Embedded polling should be looked at differently than in person polling and ideally should be used for "Flipped" and other videos students watch on their own time prior to a synchronous session as you cannot set time parameters for answering the poll within Echo360. You can however set availability of the video item via Blackboard. Embedded polls can only be used within Blackboard and are not available to be published to your Echo360 Shell as other media is.

Embedding Polling "Gates" the video so the Poll must be viewed and answered prior to moving on with the video. Students can re-watch segments of the video but will not be able to change their answers once submitted. You can then view the results of the poll within the media in your Echo360 library and can also export those analytics to a CSV(excel) file to check answers.

#### <u>Important notes for students and faculty:</u>

Students must have  $3^{rd}$  party cookies enabled on their browser to view embedded Echo360 videos. Directions for enabling  $3^{rd}$  party cookies can be found <u>here</u>.

Students and Faculty using pre-Catalina Mac OSX (10.14-below) should use <u>Firefox</u> as their primary browser.

Students should use the Blackboard App on mobile devices and not a browser to correctly view embedded videos.

#### Steps to create and embed a poll:

- 1. Login to <a href="https://echo360.org">https://echo360.org</a> using your UMB email address, then sign in to the UMB Single sign on using your @umb.edu email address and password. Please note if you do not have an Echo360 account you will need to write to <a href="mailto:Echo360@umb.edu">Echo360@umb.edu</a> to obtain one. Please include your course name and section.
- 2. Select the video you wish to use as the video for the embedded poll. This will bring you to the media details page illustrated below and select "add poll"
  - **Tip**: Edit the video first- Once you click "create poll" the copy gets made and you are unable to edit the video. If you are chunking a larger video down please edit first and save as a copy, then wait for the video to process before adding the polls. This will allow your original version to stay intact. Interactive Polls are not videos and they are not polls, they are a combined media which doesn't allow for video edits to be made. Directions for editing videos can be found here.

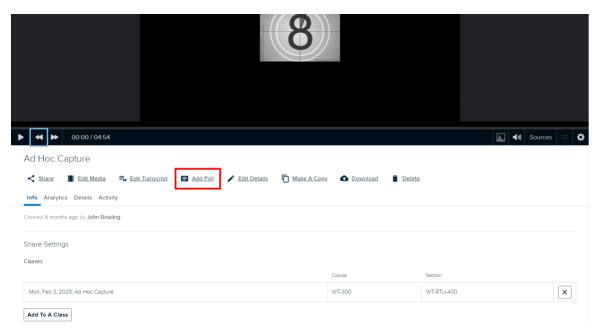

3. In the Interactive Media editor that appears, click **Play** or **use your arrow keys** to move through the video, or **drag and drop the playhead** to the location you want to place the first polling question. The playhead does NOT have to be in the exact location; you can <u>edit the time stamp</u> once the poll is added. But getting close is helpful. Click **Pause** if necessary to stop the video. The click **Create a poll** 

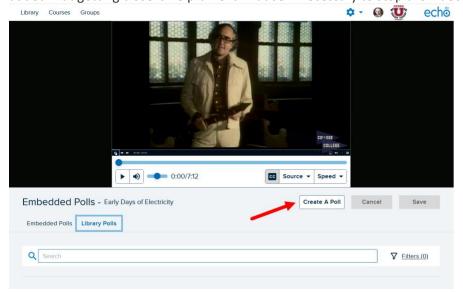

- 4. Select the type of poll you want to create. Your options include:
- Multiple Choice, Ordered List, Short Answer, Numeric Activity, Image Quiz

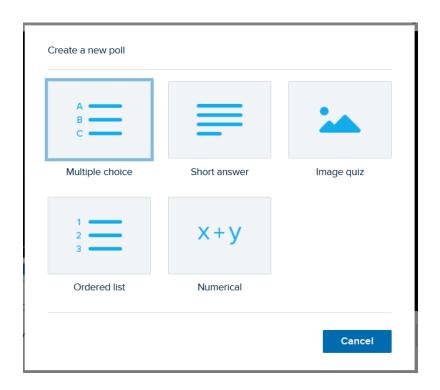

5. Complete the poll fields as provided, depending on the type you chose. Be SURE to **include a timestamp** where you want the polling question based on this new poll to be placed. You can edit this later as needed. The time stamp shown is where you placed the playhead when selecting add a new poll.

A completed Short Answer poll is shown in the below figure.

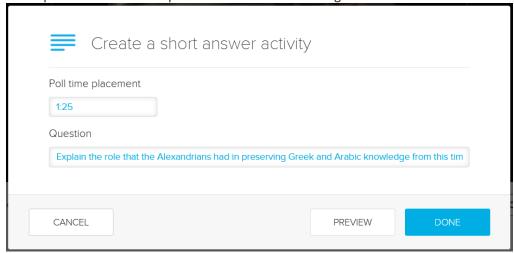

6. Then click **Done.** You have just created a poll and embedded it into your video. You will see the embedded question as a dot where you inserted it, you will also see the question listed below with the timestamp.

- Note: You can now add feedback for students to see once they answer the question, this can be general or for incorrect/correct answers. You will see options for this in the creation of the poll:

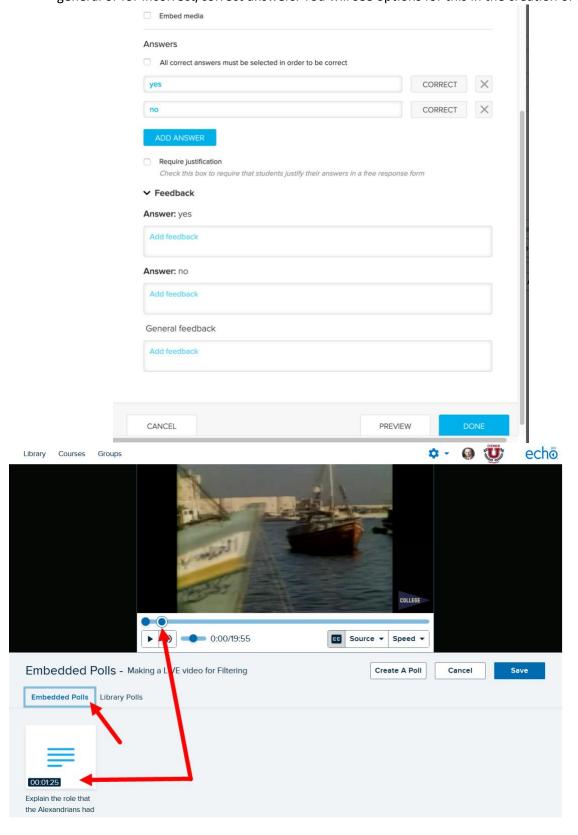

7. You can now add more polls if you'd like or embed the video into your Blackboard Course shell.

# Steps:

Login to blackboard: <a href="https://umb.umassonline.net">https://umb.umassonline.net</a>

# Navigate to your course

Decide where you would like your Echo360 videos embedded, most often in Weekly Sessions.

# Select- Build Content, then click "Item"

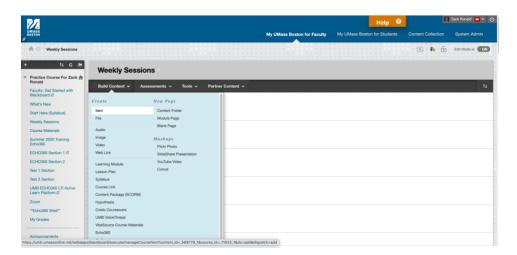

Title your item- Then click the <u>plus button (+)</u> on the third line and click "<u>Echo360 Video</u>

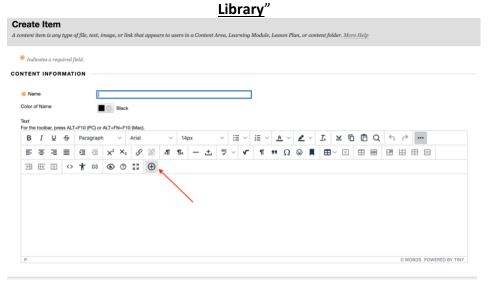

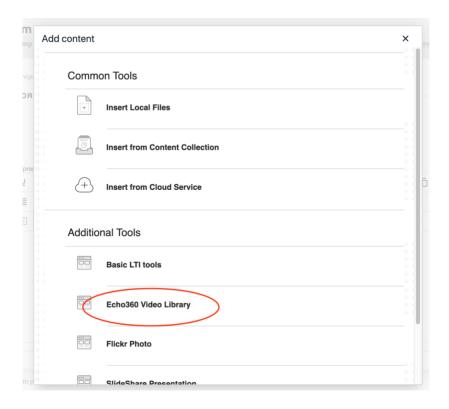

Click the video you want to embed then select the size- note the more videos you have embedded on one page the longer the page may take to load for students. Also we advise not to select autoplay or automute. Then click "Insert"

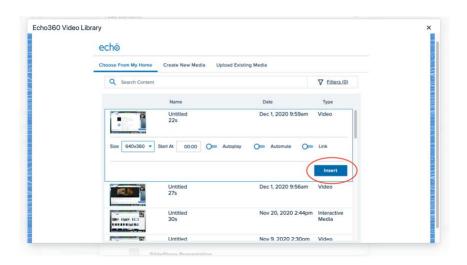

Once you have successfully embedded you will see the following in Blackboard:

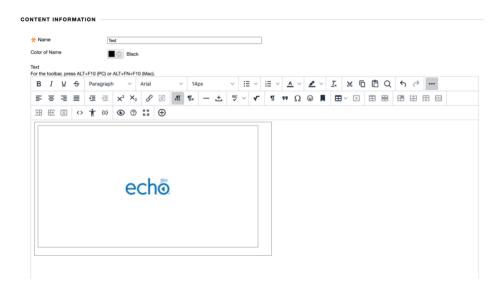

Scroll down to decide if you want to track views on Blackboard- *Echo360 also tracks these views* in your video library for each video individually.

Decide on Availability and then click submit on the Blackboard page

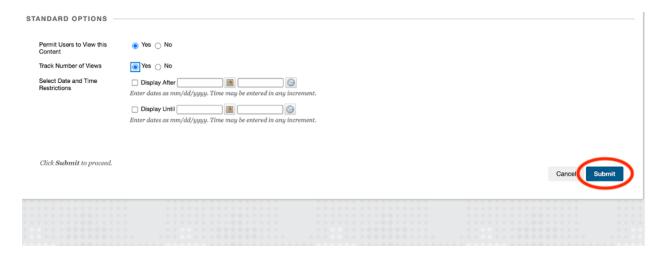

The item you created will be at the bottom of the page and you can move it wherever you like.

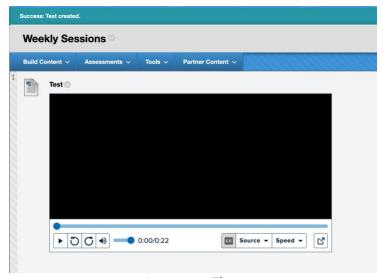

# **Important Tips:**

If you make a mistake, delete the item and redo. Best not to erase the iframe code in the item but to delete the item entirely and start over.

Please advise students to review the browser requirements so they will not experience viewing difficulty but if they do please do not hesitate to have them contact echo360@umb.edu

### **Analytics:**

Details on how to get student analytics can be found here